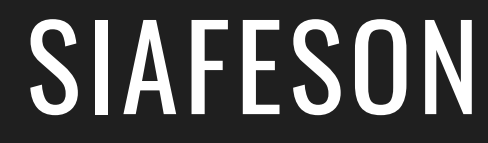

# COPREF ADMINISTRADOR JUNTA Guía Rápida

POR:

SISTEMA DE ALERTA FITOSANITARIA DEL ESTADO DE SONORA

COMITÉ DE SANIDAD VEGETAL DEL ESTADO DE **SONORA** 

HT TP://WWW.SI A FES O N.C OM/C O P R EF .PHP

# INTRODUCCIÓN

La plataforma fue diseñada con el objetivo de generar constancias de origen de productos regulados fitosanitariamente para la movilización de vegetales en zonas de bajo control, zonas libres y zonas de baja prevalencia.

Esta guía le proporciona los aspectos más importantes a considerar, brindando asistencia al usuario mostrando los pasos que debes seguir para generación y administración de las constancias registradas.

# REQUERIMIENTOS

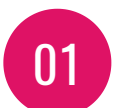

Computadora portátil o de escritorio con conexión a internet.

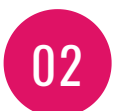

Sistema operativo de 32 o 64 bits (Windows, Linux, Mac OS, etc.).

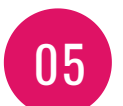

Cuenta de Usuario (Asignada por el administrador del sitio).

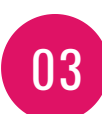

Memoria RAM 512 MB.

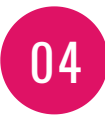

Explorador web (Última versuón Google Chrome, Mozilla Firefox, Safari, Opera, Etc).

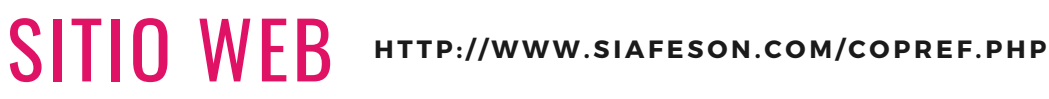

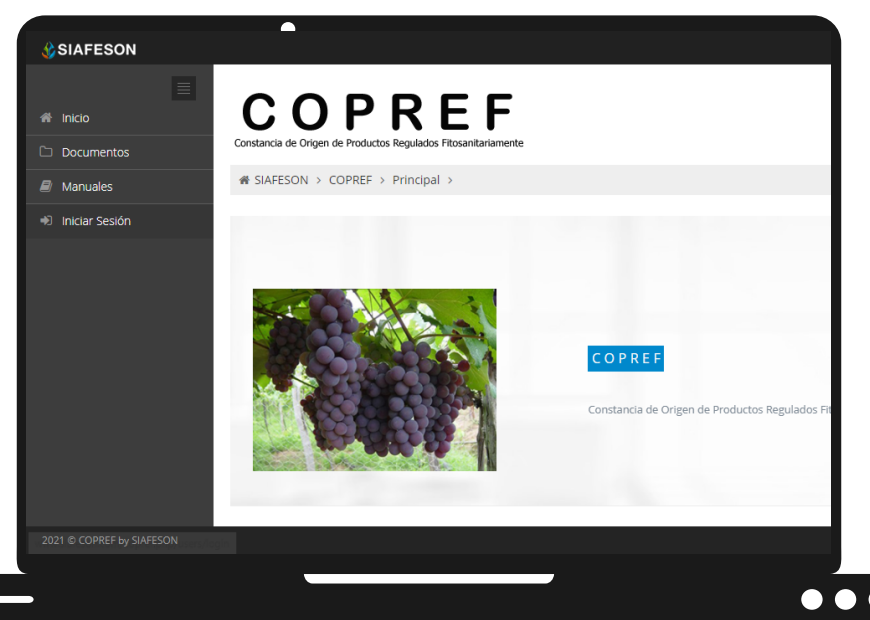

# INICIAR SESIÓN

El acceso al sitio web es muy sencillo, únicamente debes digitar tu nombre de usuario e indicar tu contraseña, y por último tocar el botón ENTRAR.

En caso de no recordar su información de acceso, favor de contactarse con el personal de soporte técnico (soporte@siafeson.com).

El acceso al sistema web le ofrece al adminsitrador de junta un menú de navegación dinámico y sencillo de utilizar, siempre y cuando se encuentre logueado dentro del sistema web privado.

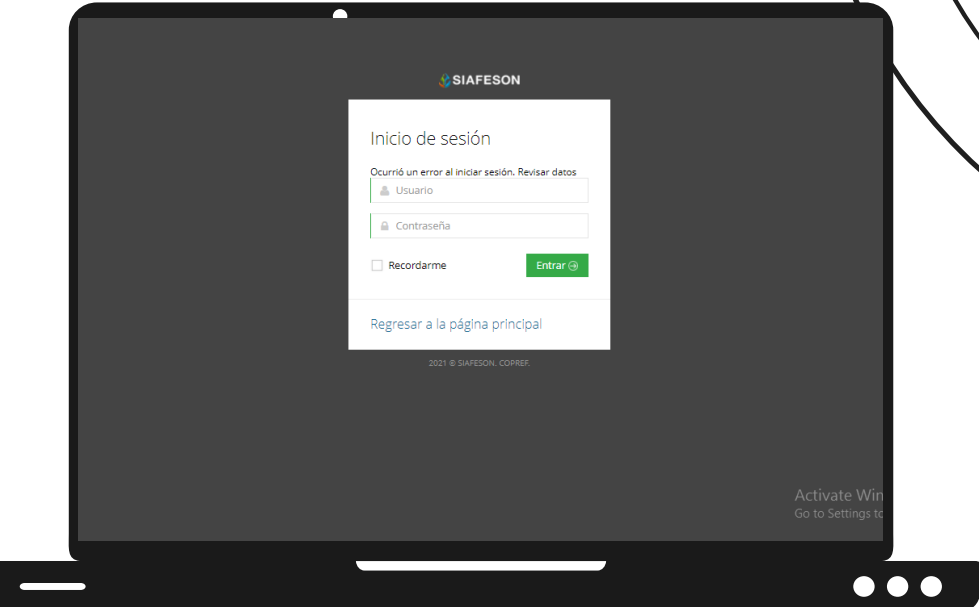

# PANEL PRIVADO

El sistema re direcciona al panel privado disponible para el administrador de junta logueado, en donde se visualizan los módulos habilitados para la gestión de actividades disponibles. Puede acceder a cada módulo haciendo clic en el nombre del enlace. La página de administración se basa en la siguiente estructura para el manejo de información:

- Zona centro o área de trabajo: Se muestra el contenido para la gestión de registros de actividad ingresados en la web.
- Indice o menú de navegación: Se puede seleccionar cada uno de los módulos haciendo clic en el nombre del titulo.

### REPORTES

La plataforma digital genera reportes gracias al total de constancias registradas que han sido generadas en el sitio mediante la actividad de registro realizada por los técnicos trabajando.

El sitio COPREF está diseñado para generar de manera automática reportes por el total de variables capturadas que han sido enviadas para su revisión y estan orientadas para la toma de decisiones, estos se preparan mediante intervalos de tiempo y en un formato fijo, por lo que el reporte se genera automáticamente para controlar situaciones señalando la ocurrencia de condiciones, para ayudar al administrador a proteger la información confidencial a través de un análisis cuidadoso, y empleando un proceso efectivo de recolección de datos.

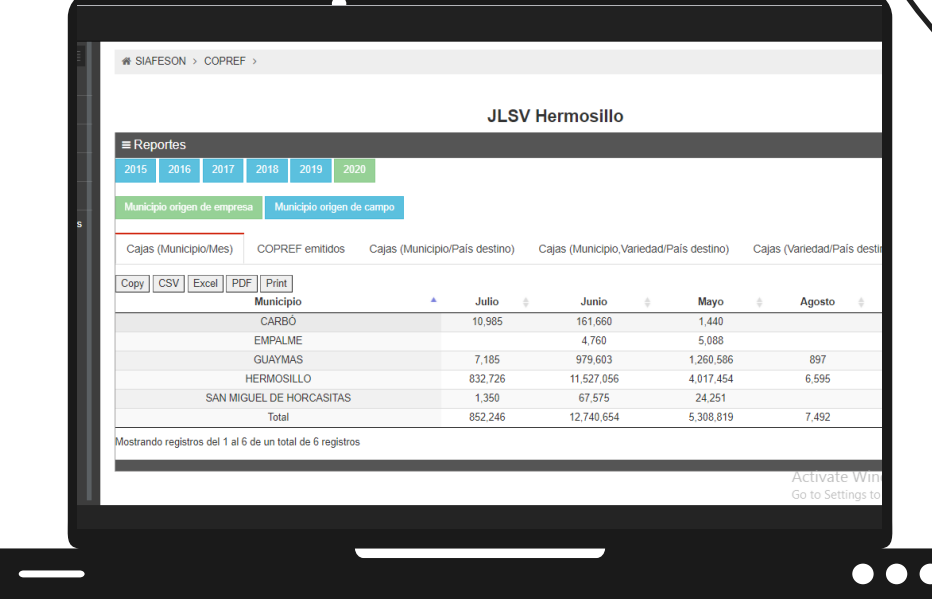

Los reportes se generan mediante los datos que han sido enviados por el aplicativo móvil o registro de capturas mediante la plataforma web. La sección de reportes se localiza en el menú de navegación, para visualizar los reportes generados.

La selección del reporte muestra un listado del total de COPREF emitidos, para ver a detalle el reporte deseado selecciona el nombre del reporte para mostrar la información correspondiente.

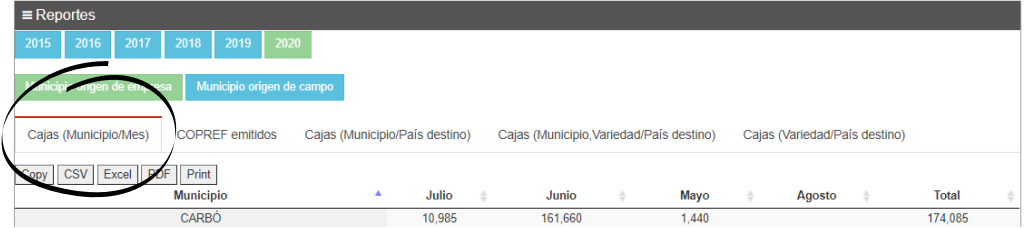

### EMPRESAS

El administrador junta en COPREF puede gestionar las empresas que se encuentran registradas dentro del sitio, las cuales trabajan para la generación y traslado de constancias.

La finalidad de este apartado es verificar a detalle los datos de las empresas ingresadas para verificar si estos se encuentran registrados de manera correcta. El módulo muestra a detalle la información de las empresas que fueron registradas dentro del sistema, este módulo permite visualizar el total de empresas, permitiendo también la opción de actualizar la información, o bien, agregar créditos para cada empresa en caso de ser necesario.

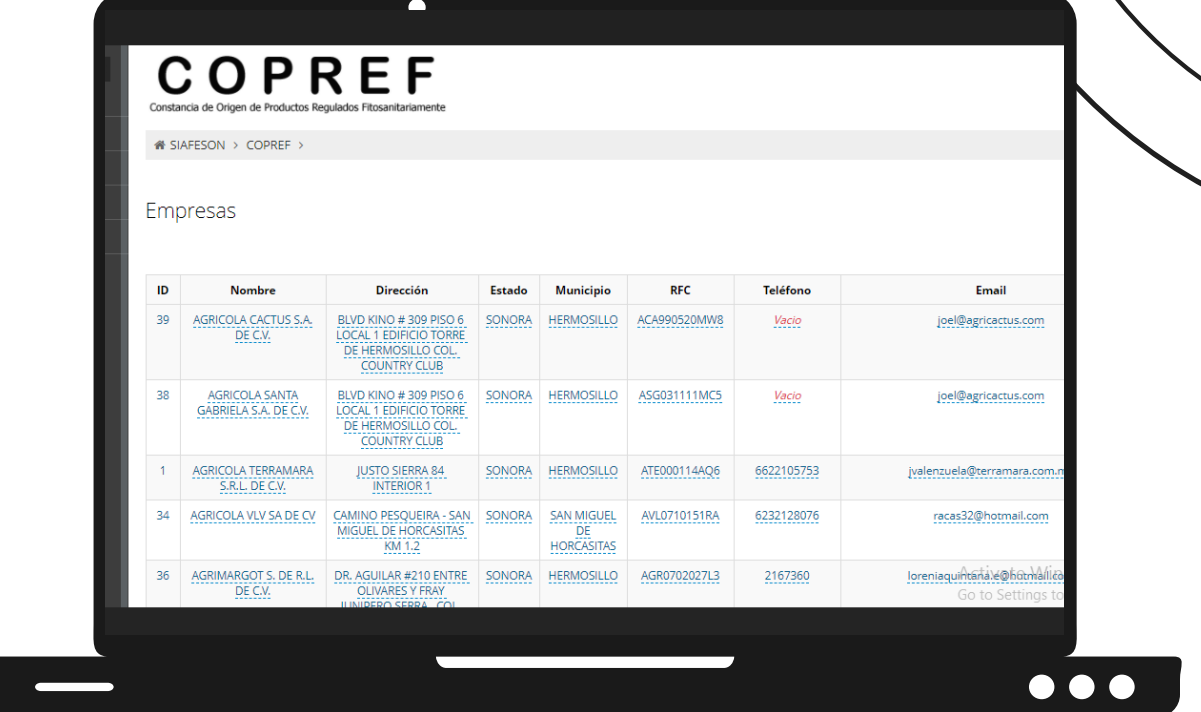

El acceso al módulo de empresas muestra el listado del total de empresas que han sido registradas dentro del sitio web COPREF, cada una de ellas cuenta con la opción para editar información de la empresa o bien, agregar nuevos créditos en caso que sea necesario.

# EDITAR EMPRESAS

El administrador de junta cuenta con los permisos para actualizar la información de las empresas registradas, basta con hacer clic sobre los datos que desee modificar para activar las casillas de edición mostrando la información activa de la empresa seleccionada, las casillas se activarán permitiendo la inserción de información únicamente en los campos disponibles.

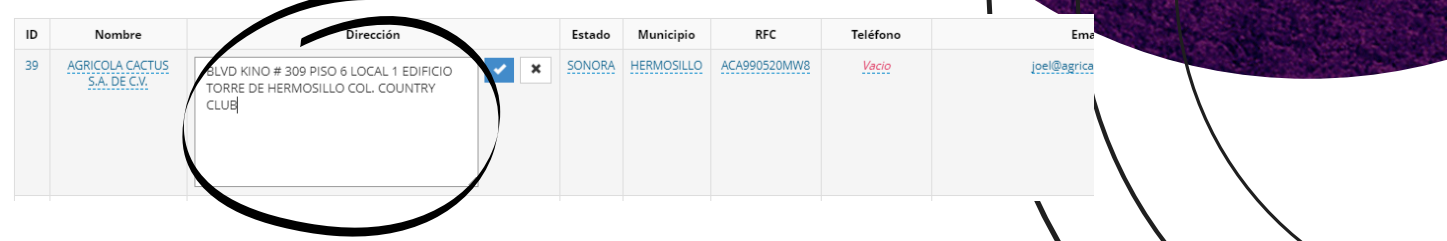

Cambie la información apropiada y una vez de finalizar presione el icono de check para almacenar la información.

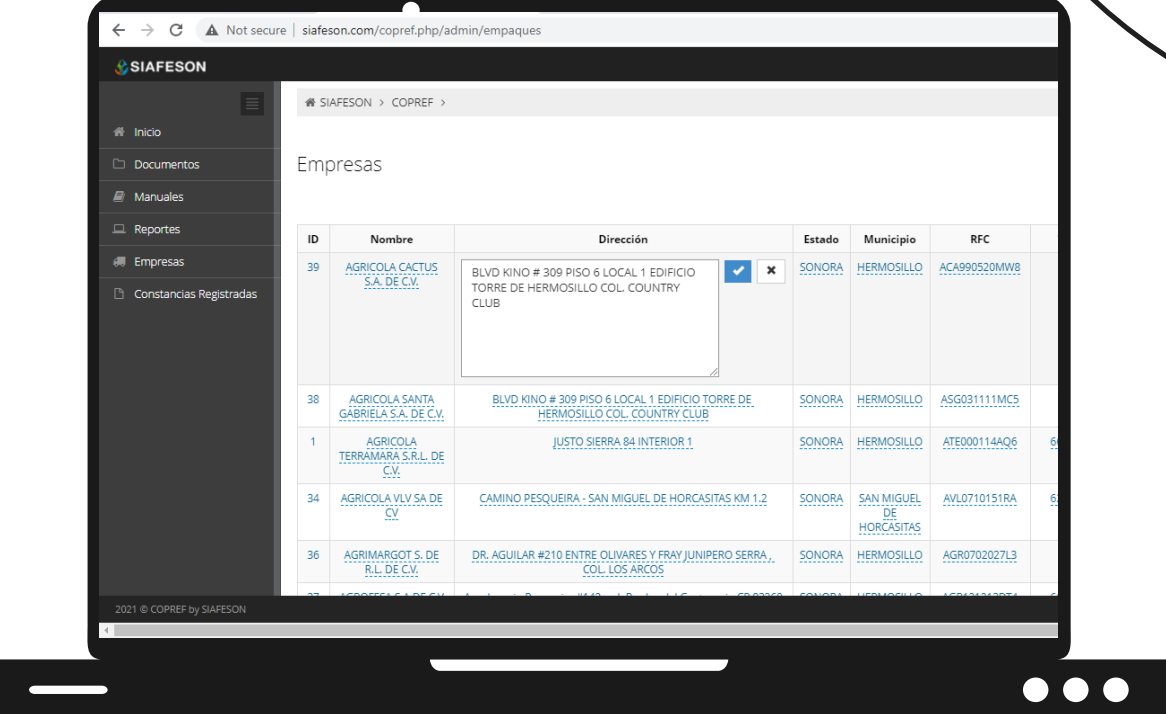

El sistema actualizará la información de manera automática mostrando la información correcta en el sitio.

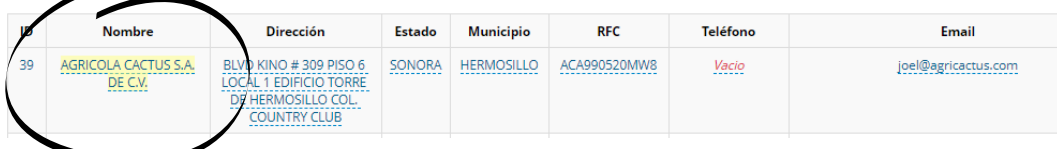

### **CREDITOS**

El sistema le permite administrar los créditos que se manejan en cada una de las empresas registradas. La opción se encuentra disponible en la columna **Créditos** de cada empresa registrada**.**

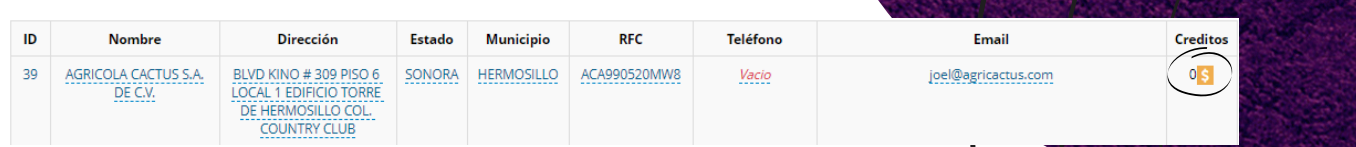

Esta opción le permite agregar nuevos créditos para la empresa, ademas de verificar el historial de créditos que han sido agregados y utilizados.

**Agregar Créditos**: Esta herramienta le permite agregar nuevos creditos à la empresa a convenir, basta con introducir el número exacto de créditos y almadenar presionando el botón guardar.

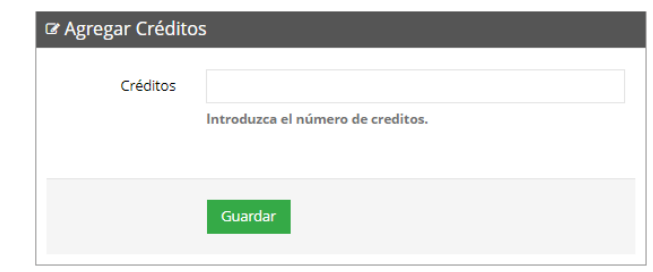

- **Créditos Agregados**: Esta herramienta se muestra en la sección izquierda en pantalla, la cual le muestran los créditos que han sido agregados a la empresa mostrando la fecha de ingreso y la cantidad exacta de créditos agregados.
- **Créditos Utilizados**: Se visualiza la fecha de registro de cada constancia y el número de folio de la constancia valida que ha sido asignada dentro de COPREF, ademas de ver el historial por año de registro.

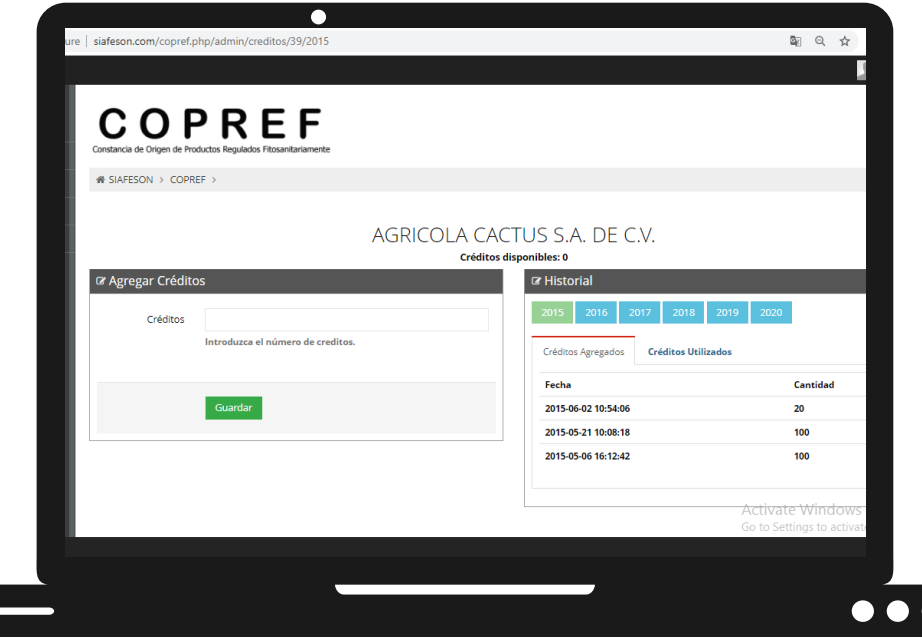

# CONSTANCIAS REGISTRADAS

Para el nivel de administrador Junta en el sistema web COPREF es posible verificar el total de constancias de todas las empresas que han sido registradas en el sitio, este módulo permite verificar a detalle los datos de las constancias para comprobar si estos se encuentran registrados de manera correcta, ademas de imprimir en caso de ser necesario.

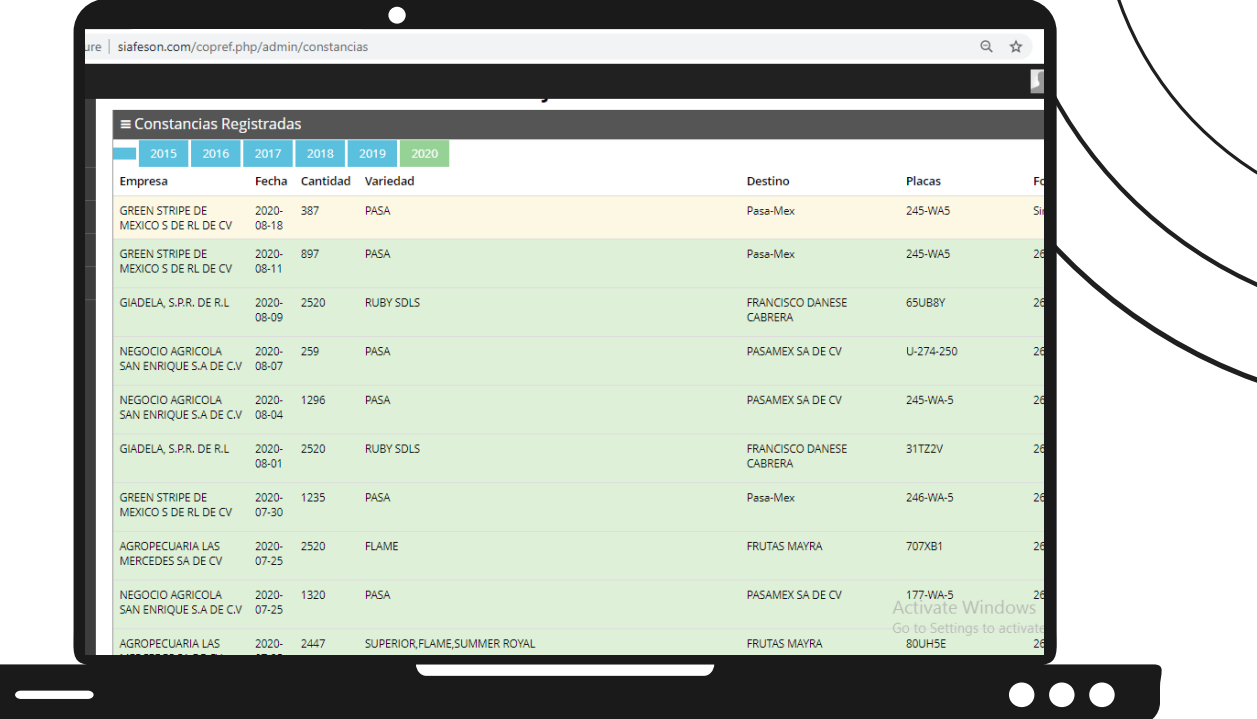

Las constancias registradas se pueden visualizan mediante tres tipos de registros diferentes:

- **Constancias validas**: Cuando una constancia se encuentra generada y validada correctamente con número de folio registrado, este tipo de registro se muestra de color verde, este registro de constancia cuenta con las opciones para la verificación de la misma y cuenta con opción para imprimir constancia en caso de ser necesario.
- **Constancia no valida**: Cuando una constancia se generó correctamente pero sin validarla significa que esta constancia aún no cuenta con número de folio, mostrándola de color amarillo, este registro de constancia cuenta únicamente con la opción para ver a detalle el registro de información de la misma.
- **Constancia cancelada**: Cuando una constancia ha sido cancelada se visualiza de color rojo, las constancias solamente pueden ser canceladas cuando estas cuentan con el folio correspondiente, ademas, estas constancias cuentan únicamente con la opción para ver detalle de la misma.

## VER CONSTANCIA

Esta opción se encuentra asociada a todas y cada una de las constancias existentes, para visualizar una constancia simplemente hay que pulsar el siguiente botón para ver el registro correspondiente.

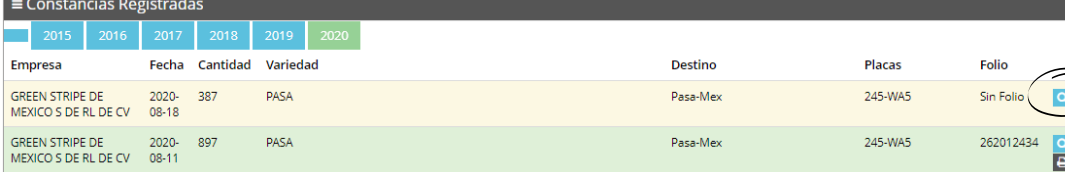

Cambie la información apropiada y una vez de finalizar presione el icono de check para almacenar la información.

# IMPRIMIR CONSTANCIA

Para imprimir una constancia registrada será necesario dar clic en el icono de la impresasora:

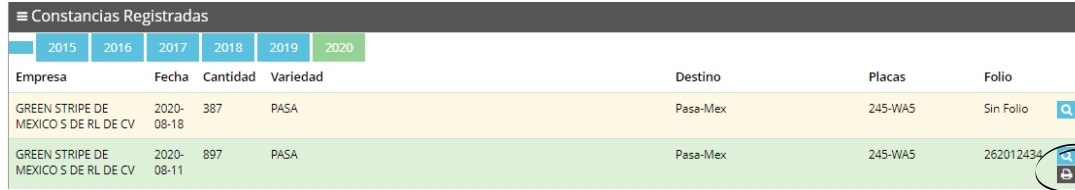

Una vez de seleccionar el botón de imprimir, se muestra el asistente de impresion del navegador para realizar las configuraciones correspondientes para imprimir la constancia deseada.

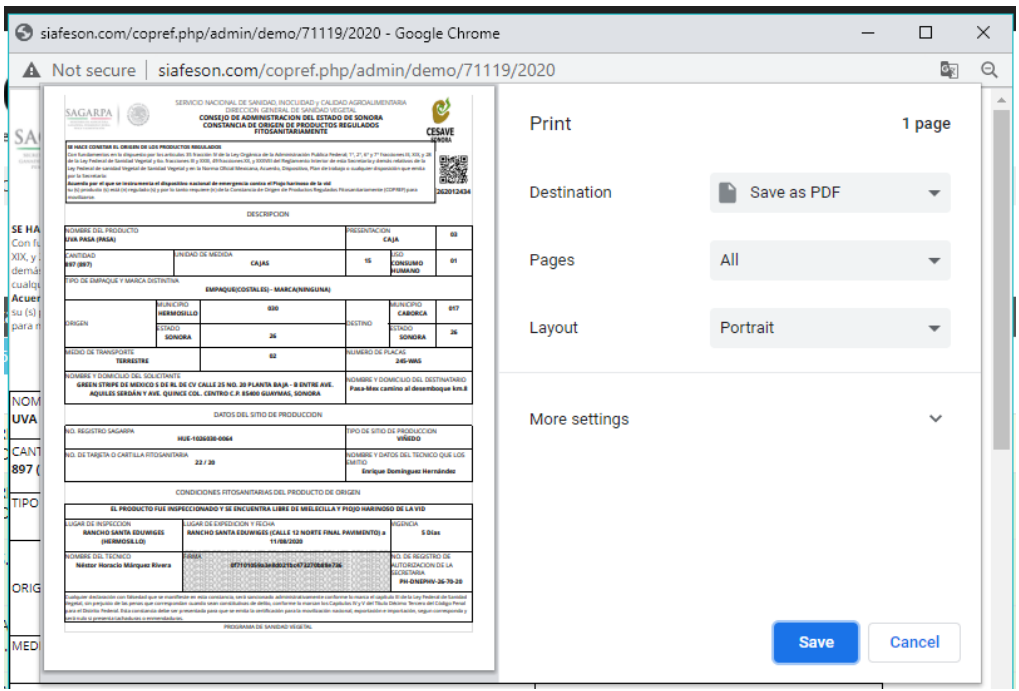

 $\blacksquare$ 

# CERRAR SESIÓN

Es muy importante cerrar sesión dentro de la plataforma privada una vez de finalizar con el registro de actividades correspondientes. Para esto es preciso hacer clic en salir para finalizar su actividad. Al cerrar sesión se asegura que se ha cerrado de forma correcta y segura su conexión al sistema y que ningún usuario no autorizado pueda acceder al sitio, después de cerrar sesión volverá a aparecer la página de identificación.

Es necesario dar clic en el botón Salir que se encuentra ubicado en la parte superior derecha del sitio.

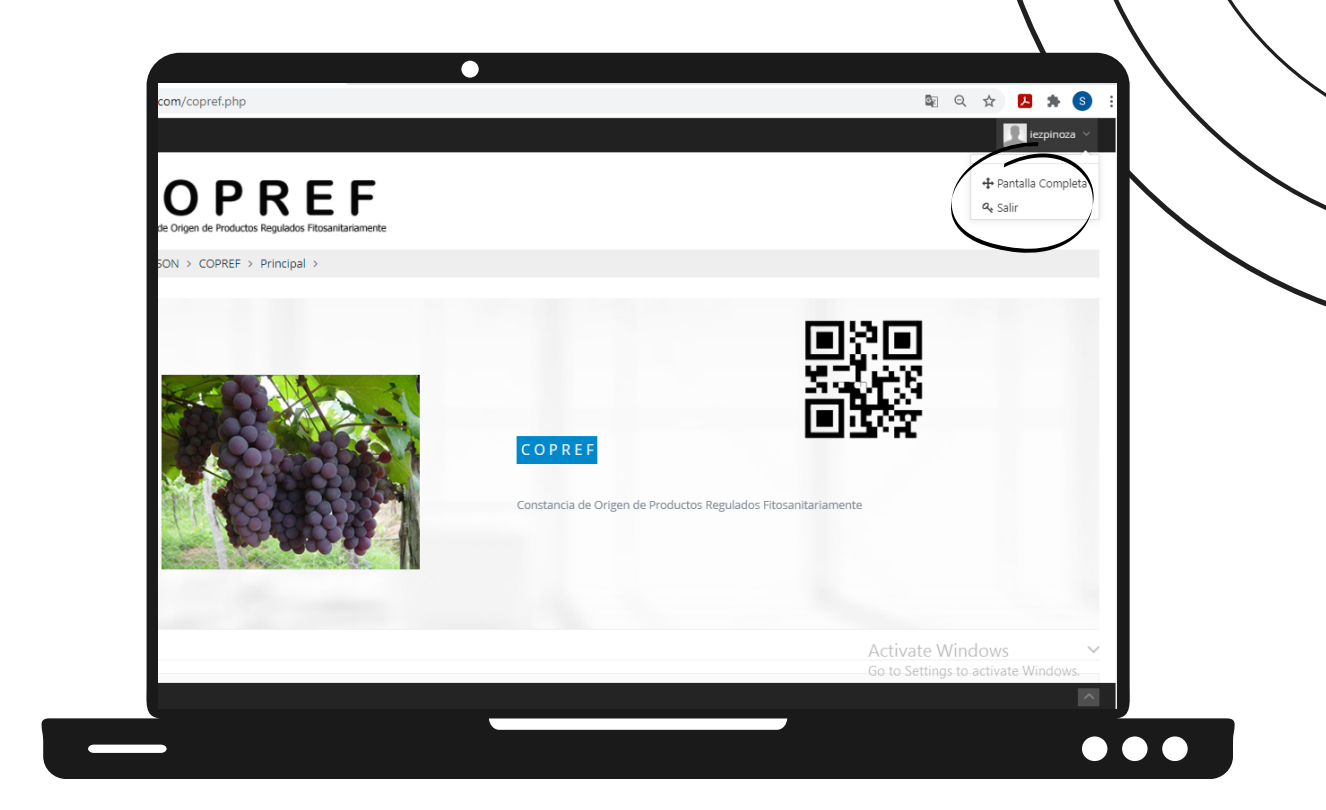